# 「觀中中六升學資訊站」**FACEBOOK**

步驟 1:登錄 eclass

帳戶:s 學生編號

密碼:身份證英文字母大楷+6 位數字

進入頁面後按右方的 2015-2016 S6 testimonial 網上教室。

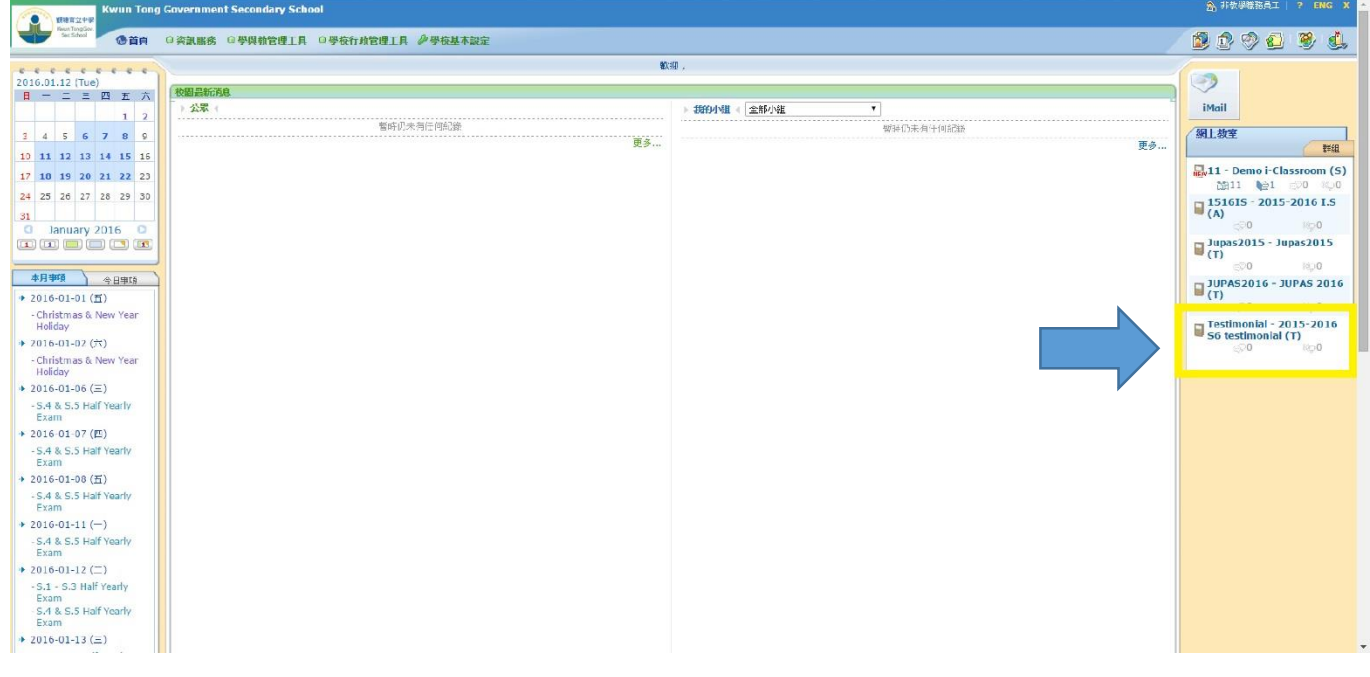

步驟 2:獲取 testimonial 範本

進入教室後,先按「教學資源庫」,便會看到如圖的版面,再於左方選「公開文件」,按範本 「testimonial template」便可下載。

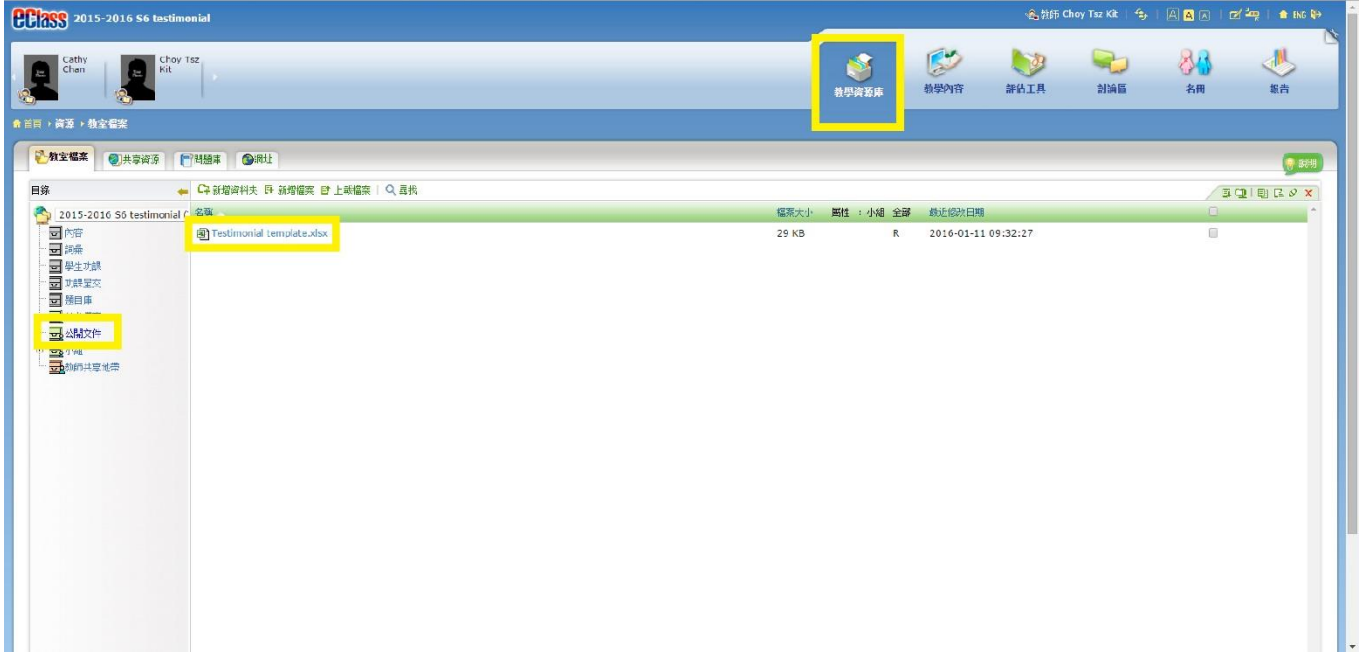

# 步驟 3:填寫相關內容(第 1 頁)

如圖所示,第一頁只有個人資料及歷年獎項由學生填寫。大部分的資料內容均有選項,但若選項不 足,同學也可以自行填寫。

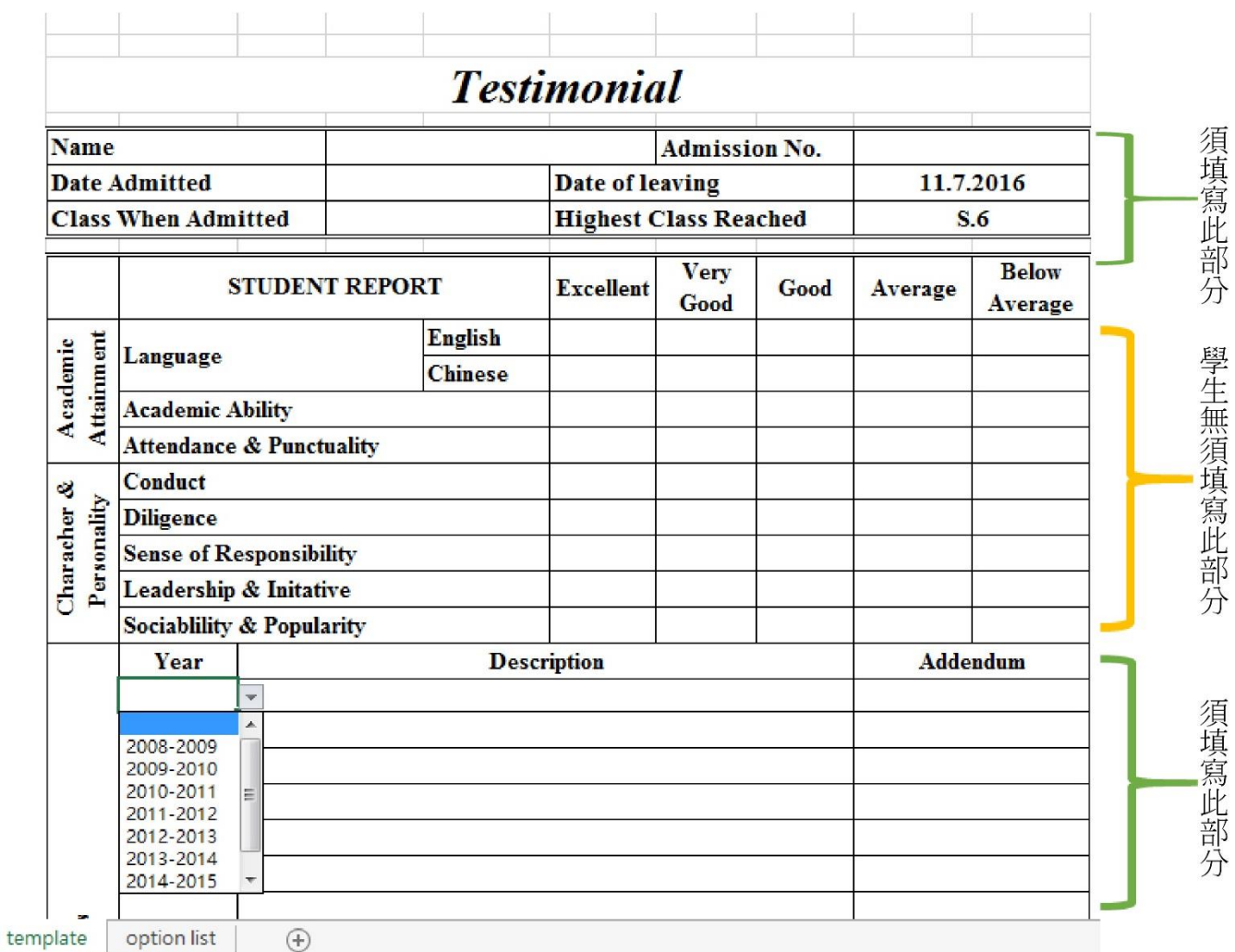

# 步驟 3:增加資料驗證

注:只適用於沒有發現選項的同學(如因版本較舊) 同學可以 highlight 整欄,然後按「資料」-->「資料驗證」

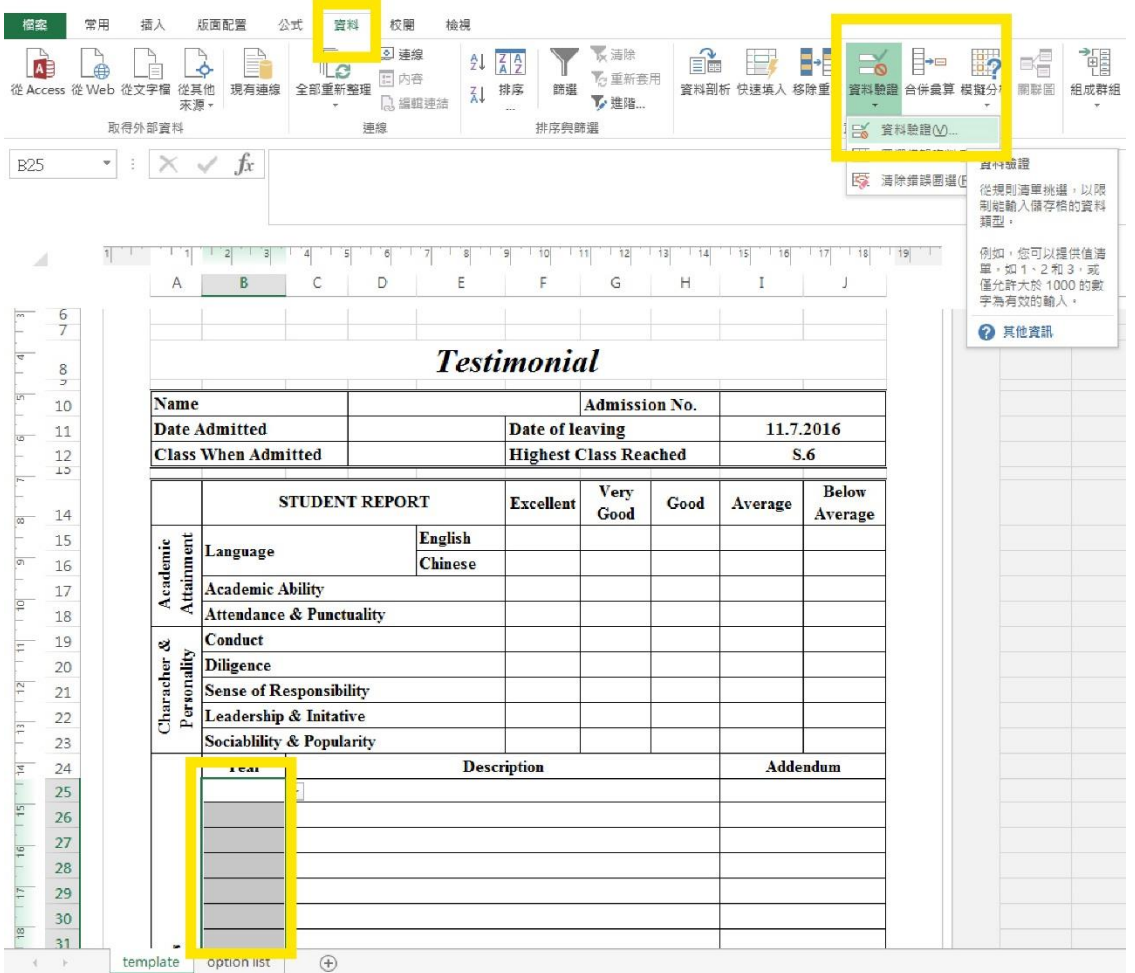

步驟 3:增加資料驗證

注:只適用於沒有發現選項的同學(如因版本較舊)

在設定中,同學必須在準則挑選「清單」,其後才會變成「選項」。至於選擇的來源,則在 excel 的第 二個工作表「option list」,詳參下圖。

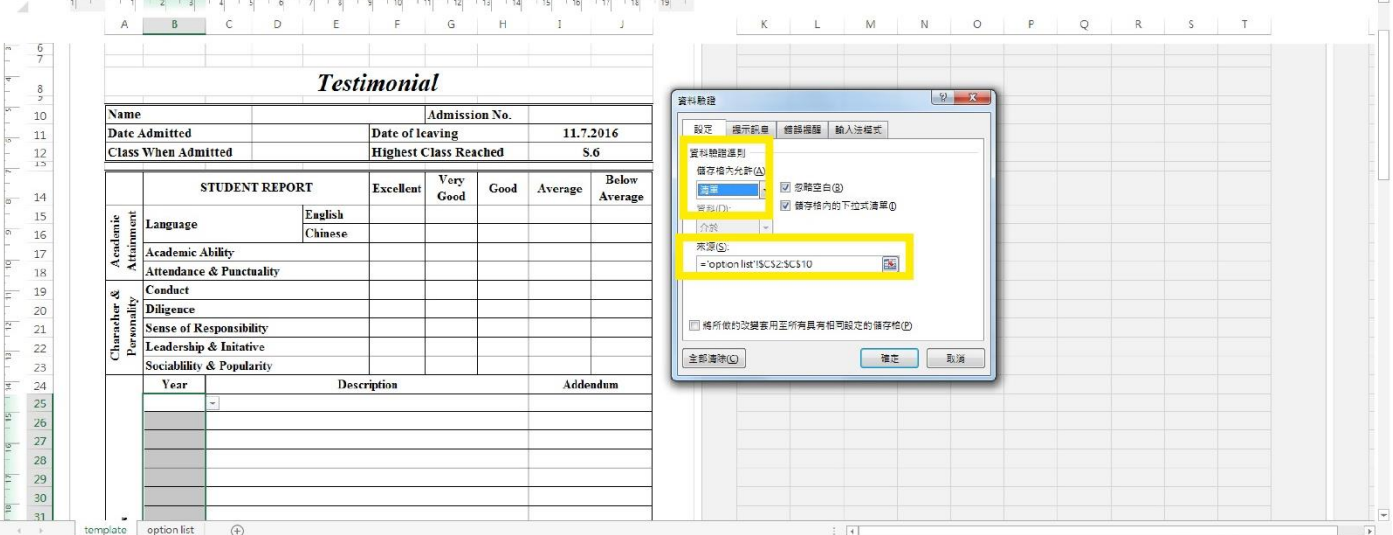

### 步驟 3:增加資料驗證

注:只適用於沒有發現選項的同學(如因版本較舊)

同學只需要按圖索驥,根據 template 的小標題, 如此例為「year」, 便在「option list」框選「year」 的相關選項,待資料驗證來源有相應顯示後,按「enter」即可。

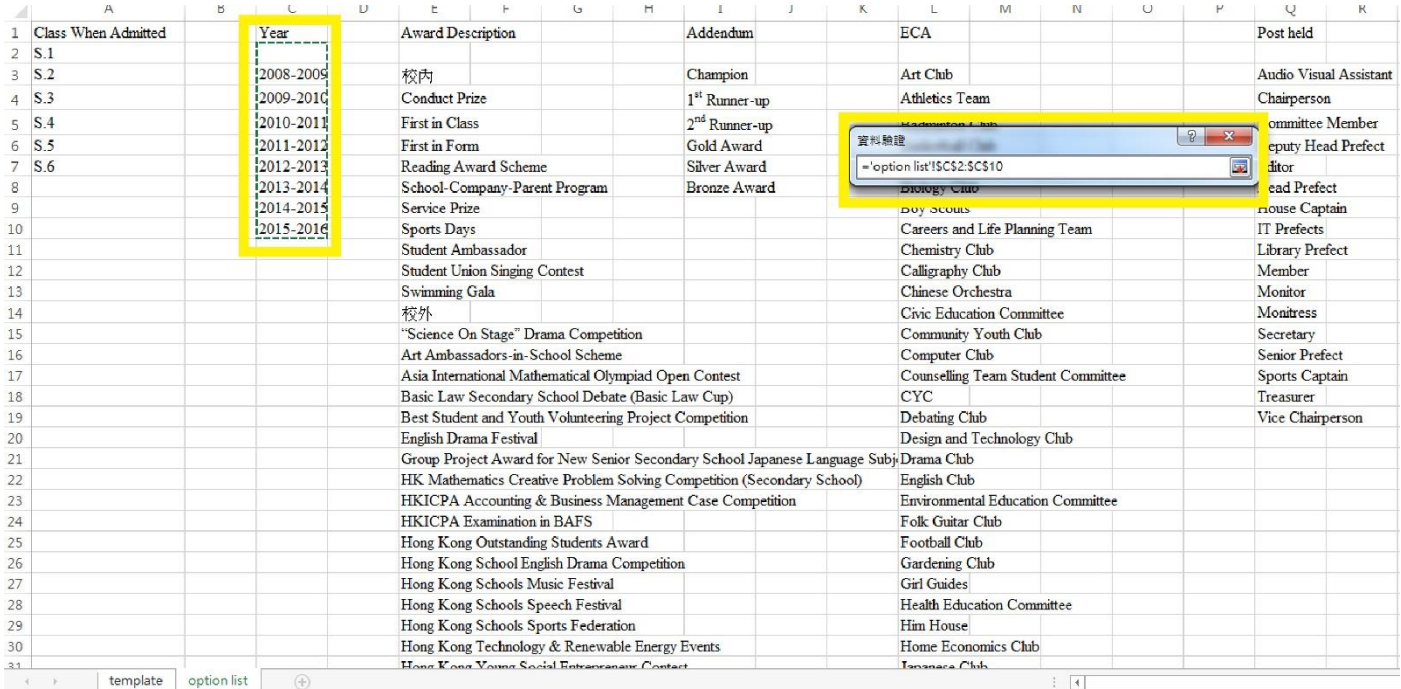

步驟 3:增加資料驗證

注:只適用於沒有發現選項的同學(如因版本較舊)

完成「設定」後,同學需要更改「錯誤提醒」的進階設定,不要剔選「輸入的資料不正確時顯示警 訊」。這樣,同學才可以額外輸入所有不在選單內的內容。

 $\circ$ 

 $\begin{array}{|c|c|c|}\hline \mathcal{P} & \mathbf{X} \\\hline \end{array}$ 

確定 取消

 $A \parallel B \parallel C \parallel D \parallel E \parallel$  $F \begin{array}{c|c|c|c|c|c|c} \hline \multicolumn{3}{c|}{\mathsf{F}} & \multicolumn{3}{c|}{\mathsf{G}} & \multicolumn{3}{c|}{\mathsf{H}} & \multicolumn{3}{c|}{\mathsf{I}} & \multicolumn{3}{c|}{\mathsf{J}} & \multicolumn{3}{c|}{\mathsf{J}} \end{array}$ 

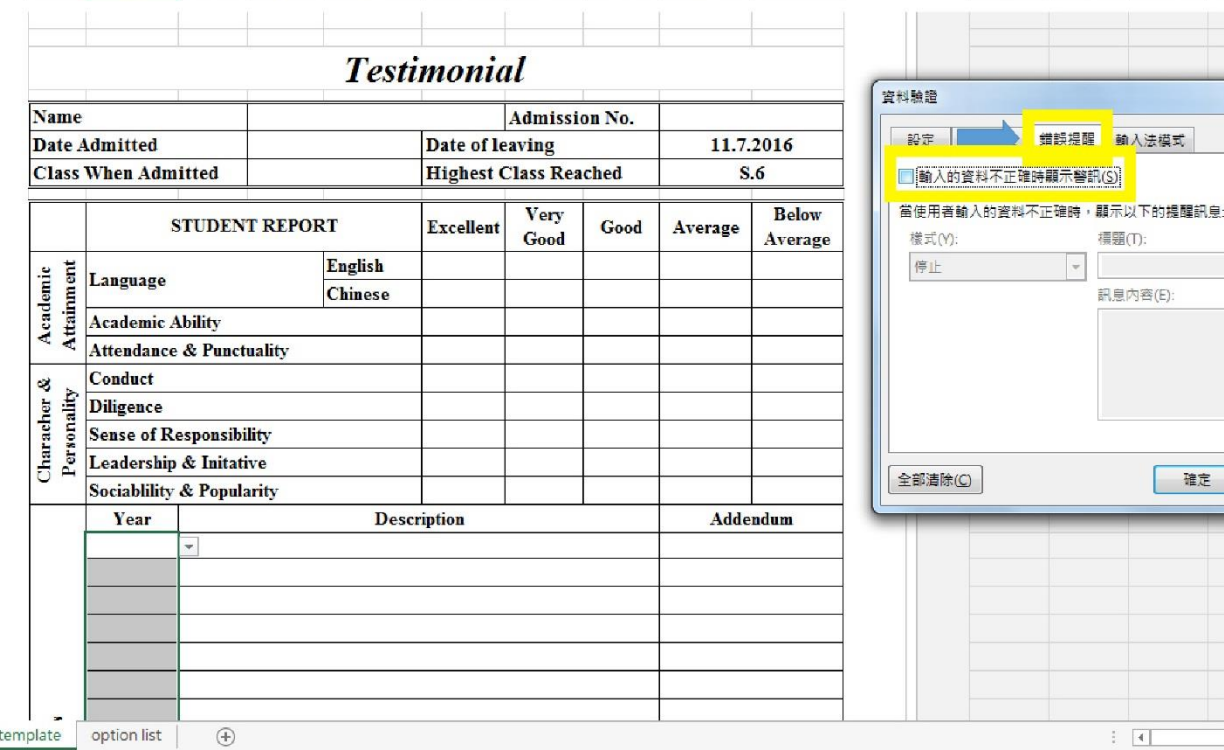

#### 步驟 4:調整頁面的安排

從上圖可知,範本的第二頁只預留了一行,而第二頁的第二行是學生的課外活動紀錄。

範本提供了一些「走盞位」,若同學填寫獎項紀錄時列數不足,或某獎項目內容過長,需要調整列高 之用。

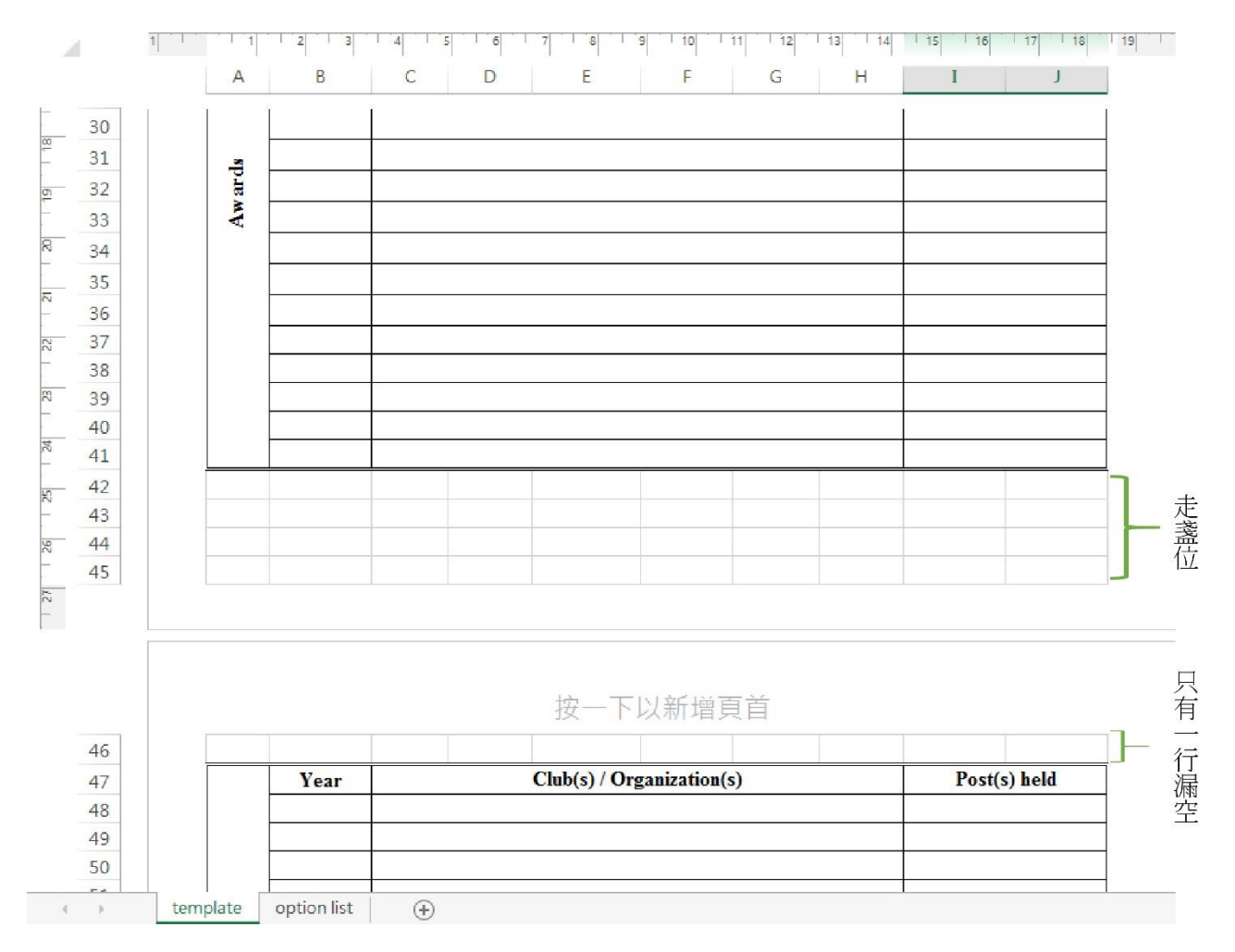

步驟 4:調整頁面的安排

上圖的獎項一行並不足以完整顯示,而此表並沒有「自動換列」功能,故此同學需要自行調整列高  $(1.06cm)$ 

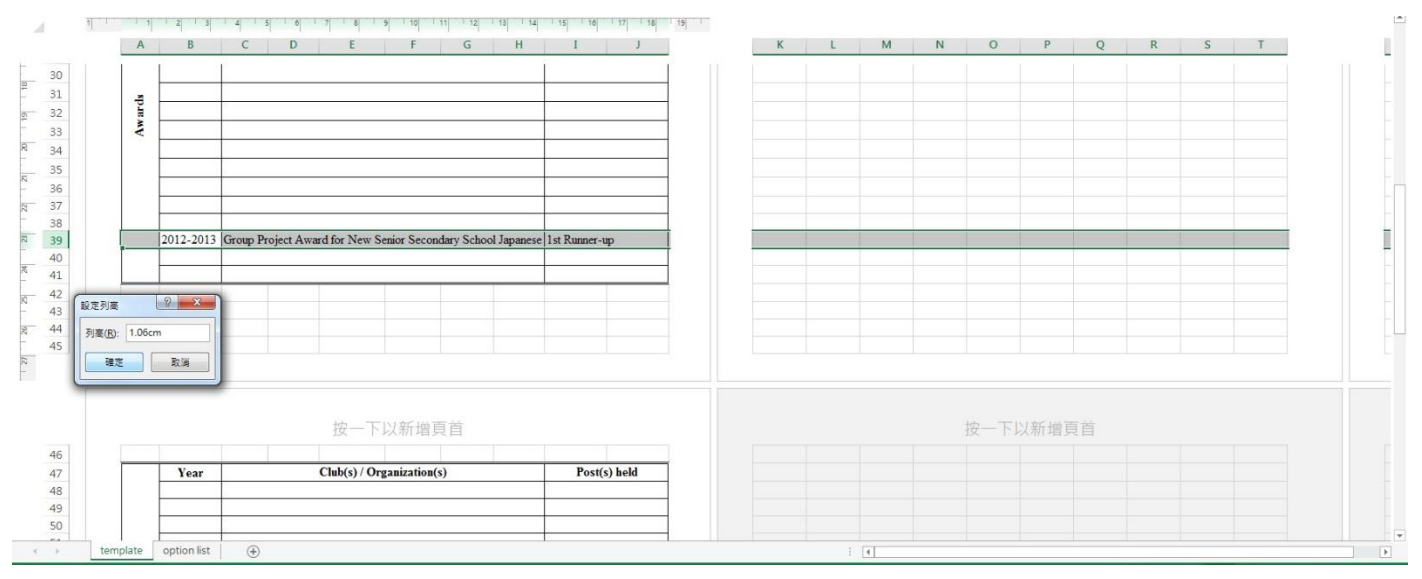

#### 步驟 4:調整頁面的安排

但調整列高後,第二頁的內容便會「走位」,所以在填畢獎項紀錄後,請務必確保第二頁第二行為課 外活動紀錄,只須刪除多餘的列即可。

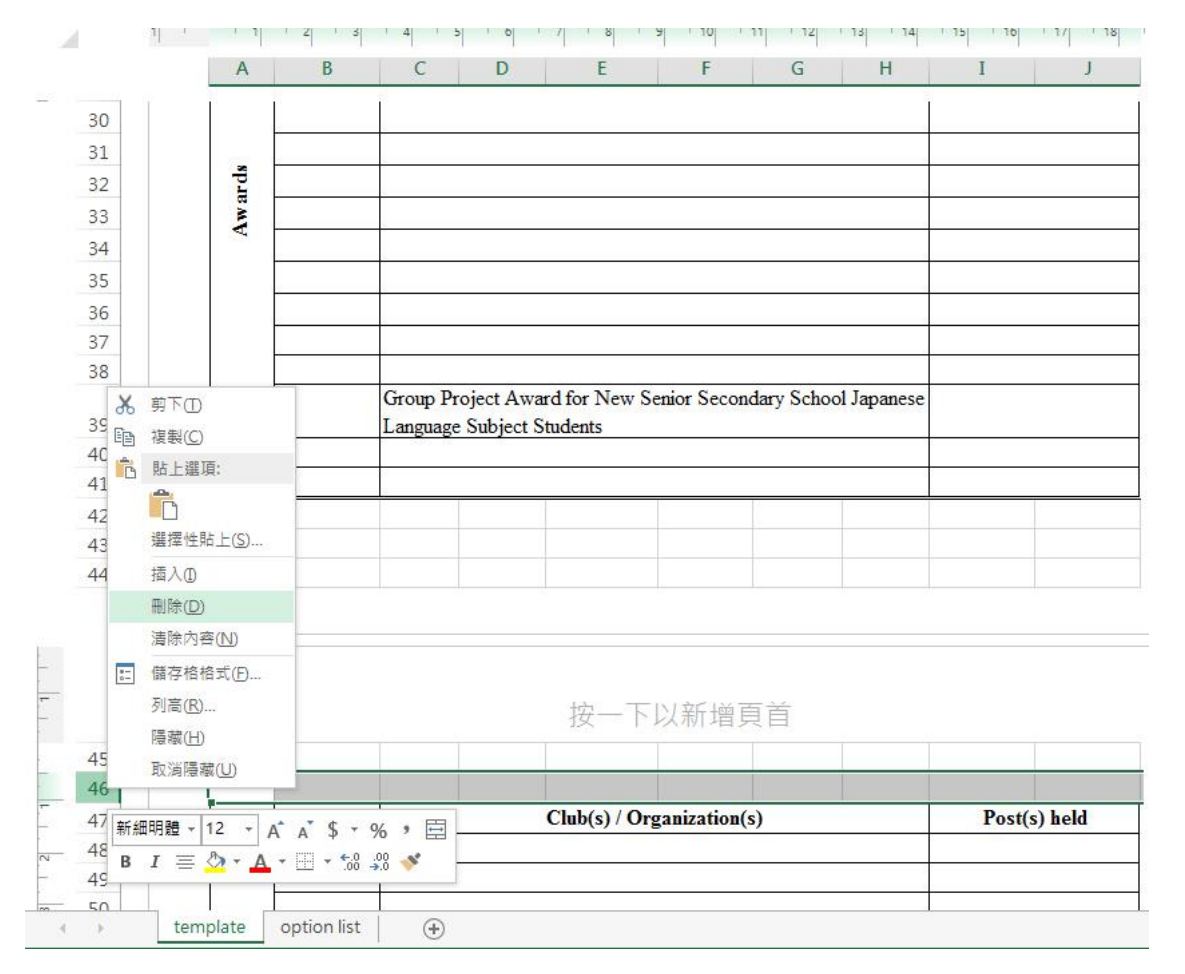

## 步驟 5:填寫相關內容(第 2 頁)、儲存

第二頁為課外活動紀錄,同樣同學可從清單中選取合適的選項。

填寫完畢後,請把 excel 檔更改名稱為「班別學號\_英文姓名」, 如「6A01\_CHAN\_TAI\_MAN」。

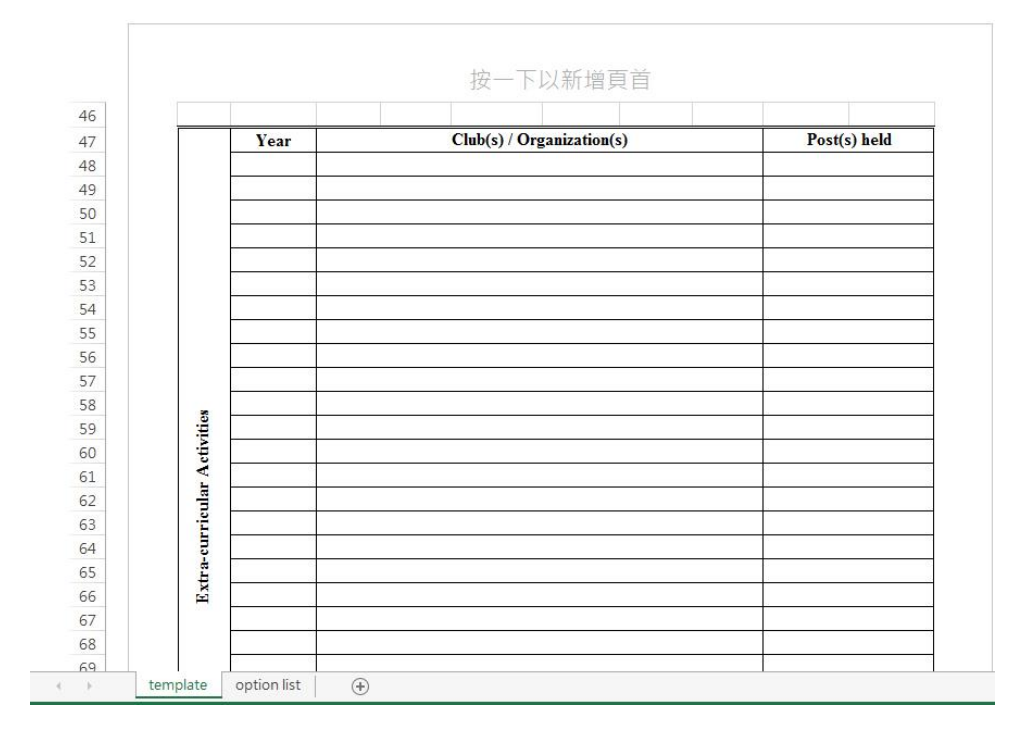

步驟 6:上載檔案

回到 eclass 的教室,選擇「上載檔案」。

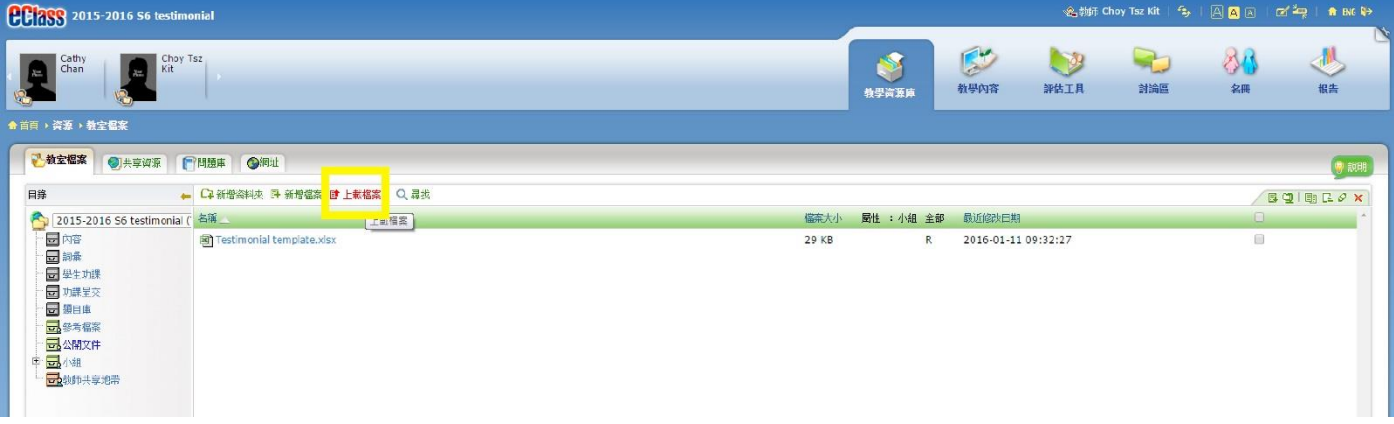

#### 步驟 6:上載檔案

只需要選擇已命名的 excel 檔,其他設定無須理會,直接按「呈交」便可。

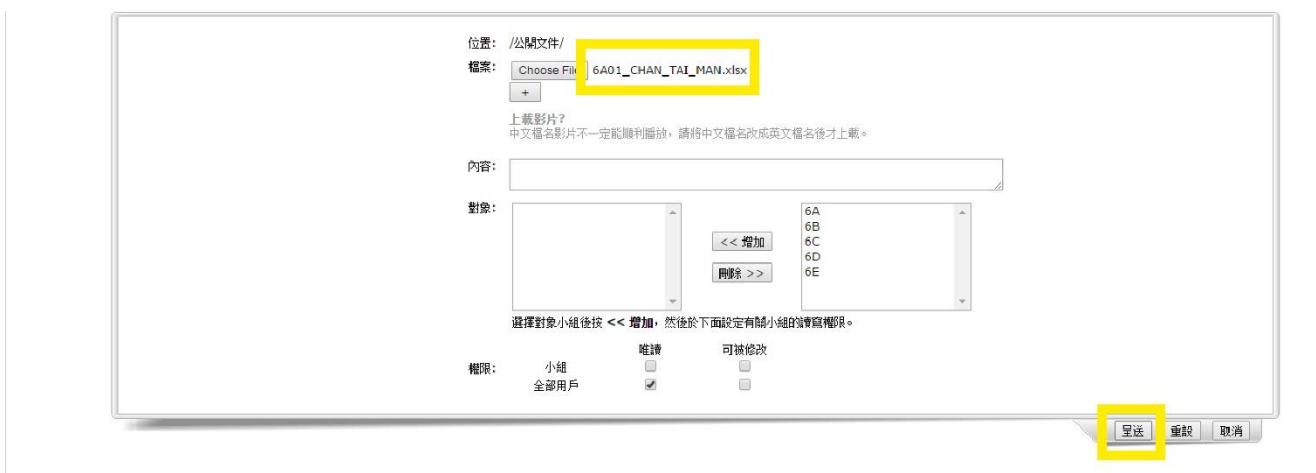

### 步驟 7:完成

只要你能夠從「公開文件」頁面看到自己剛上載的檔案,相關程序便基本完成。

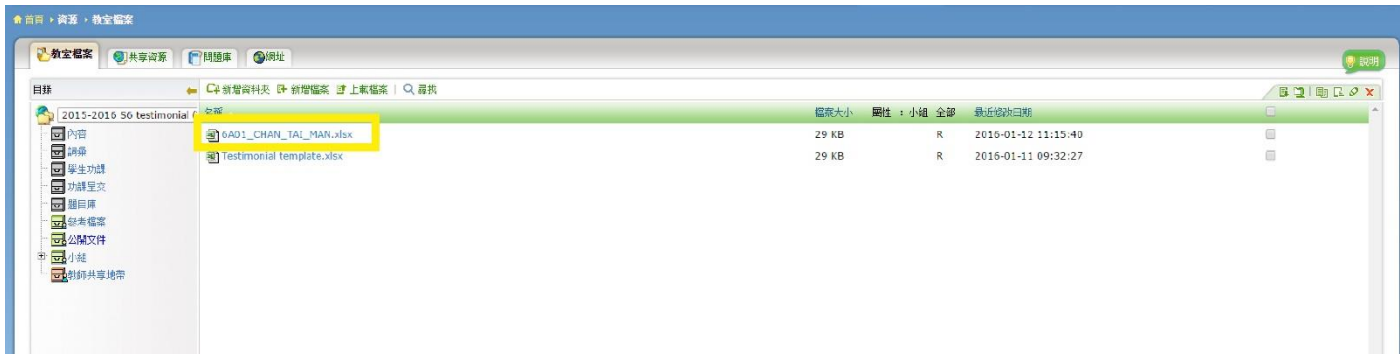

# 觀塘官立中學

香港九龍觀塘順利邨順緻街九號

電話:二三四三 六二二零 傳真:二三零四 四六七一

Kwun Tong Government Secondary School

9 Shun Chi Street, Shun Lee Estate, Kwun Tong, H.K. Tel: 2343 6220 Fax: 2304 4671

# **Testimonial**

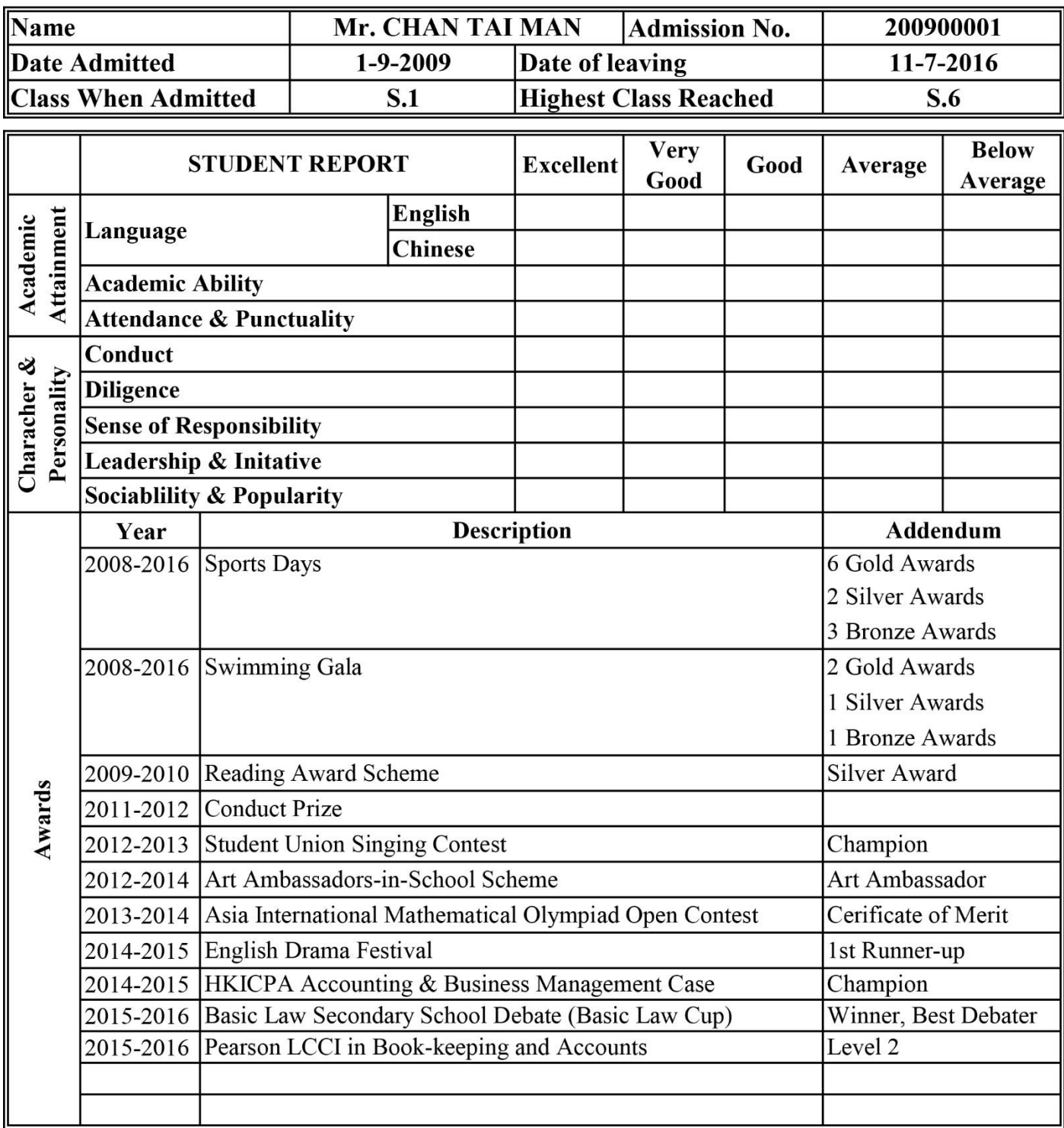

同學請注意:

- 1. 填寫姓名必須先有 Mr. / Ms.
- 2. 姓名全寫必須大楷
- 3. Date admitted 為日-月-年(參考 Date of Leaving 格式)
- 4. 如果同學水陸運獲獎無數的話,可參考此圖的列舉方式。如果只有少數項目,則可在 description 寫 Sports Day: Boys C Grade 100m, Addendum 寫冠亞季
- 5. 如果調整了列高,記得相應刪除,以確保第二頁第一行為空格,第二頁第二行為 ECA
- 6. 由於行數有限,同學應自行選擇只紀錄重要/較有意義/較吸引的獎項。否則,過多的項目會被 刪除而不作通知。
- 7. 年份由舊至新排列
- 8. 獎項可以寫校內、校外,但 ECA 只可以寫校內學會/活動